## **Creating Your New Account**

- CABB address: <a href="http://cabb.virginiadot.org/">http://cabb.virginiadot.org/</a>
- Select "Login or create account"
- Select "Create new user account"
  - o Put in the following: email address
  - Password
  - o 1st name
  - Last name
  - o Company name
  - o Phone number
  - o Select a "Password retrieval question"
  - o Type in the "Password retrieval answer"
- Select "add"

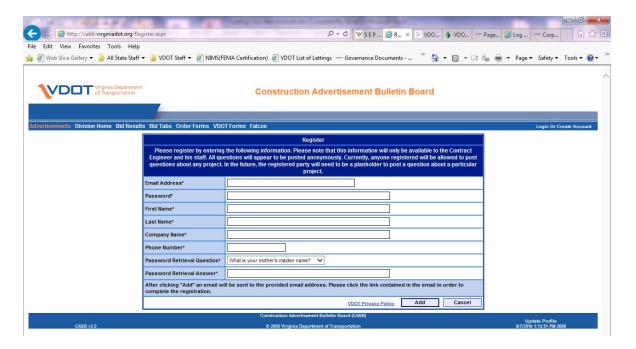

You should receive an email to verify your email address and request you to select the link to verify.

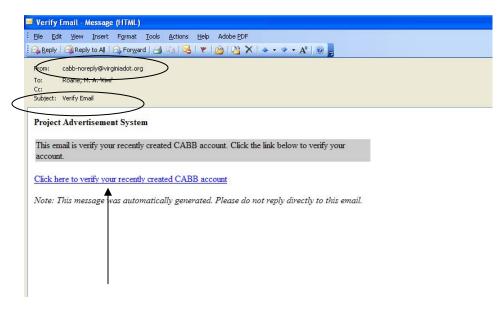

Once you do this it should take you to the CABB system and on the top right-hand side you should see "Welcome 'and your name'".

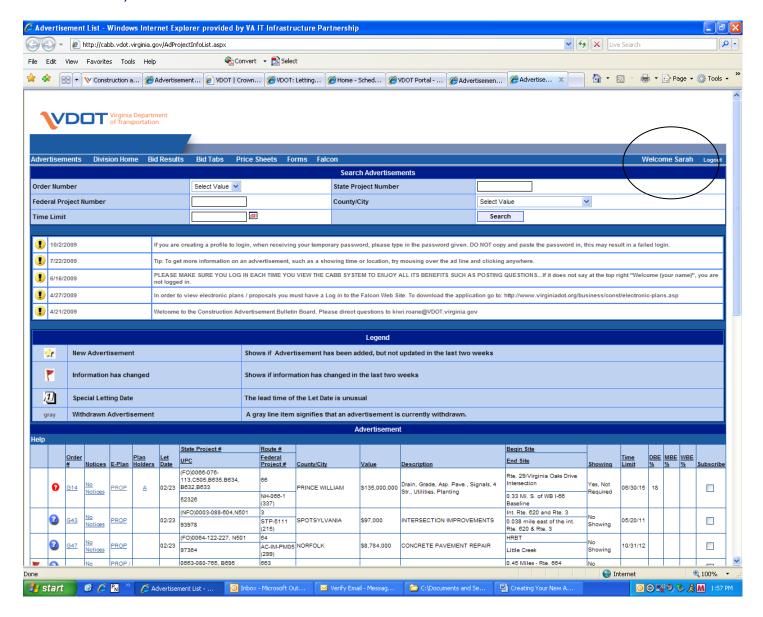

If you wish to view plans and or proposals on line, please go to this link to obtain the form for the Falcon Web Site: <a href="http://www.virginiadot.org/business/const/electronic-plans.asp">http://www.virginiadot.org/business/const/electronic-plans.asp</a>. Fill out the form and fax it to Location and Design; they will in turn email you your login and password.

Once you have the login and password, you can go back in CABB and select PROP or EPLANS in the E-plan column to view the files on Falcon.